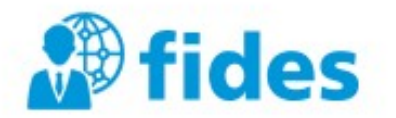

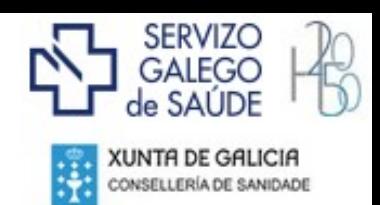

# **Expediente electrónico do profesional**

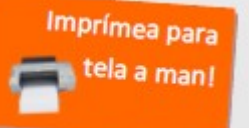

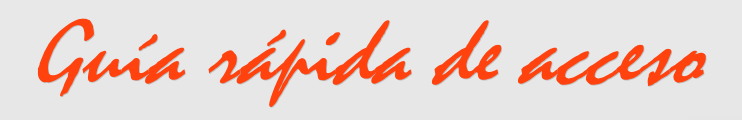

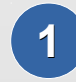

### **1 Como entro na páxina?**

Fai clic na ligazón a **Expedient-e (FIDES)** en **www.sergas.es**

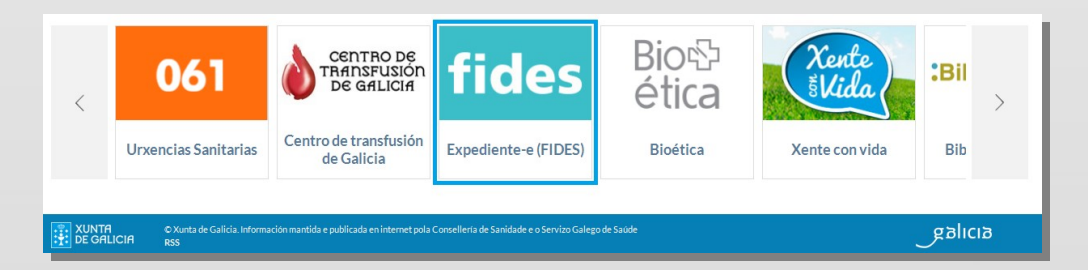

## **2 Que necesito para acceder?**

- Recomendámoste utilizar o teu **Certificado Dixital**  $\bullet$ (Seguridade Avanzada)
- Se non o tes, podes acceder con **Usuario e Contrasinal** (Seguridade Básica)
- **O** Se aínda non tes Usuario e Contrasinal, terás que **crear unha conta no SERGAS**

**Seguridade Avanzada**

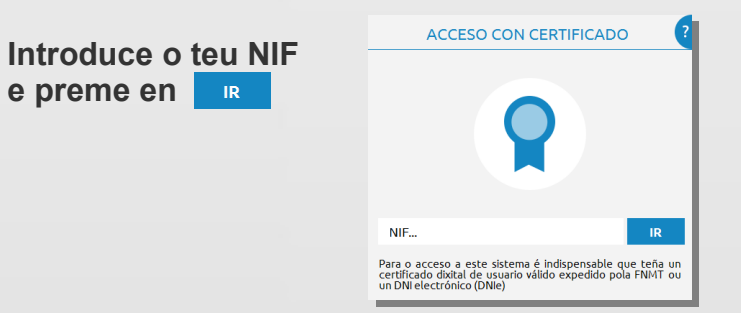

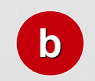

**a**

#### **Se non tes conta no SERGAS, amósase un formulario cuberto cos teus datos**

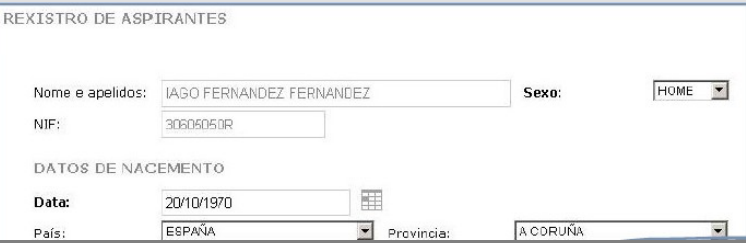

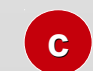

**Unha vez enviado o formulario, tes acceso automaticamente o teu Expedient-e**

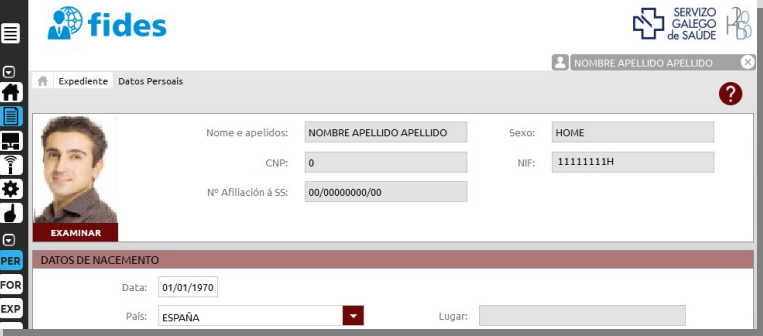

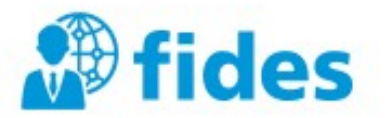

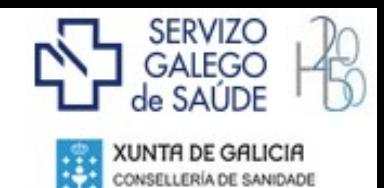

### **Seguridade Básica**

**b**

**d**

**a**

**Introduce o teu usuario e contrasinal e preme en**

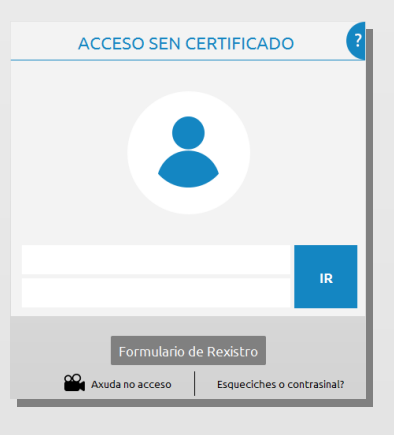

**Se non tes usuario e contrasinal, rexístrate no SERGAS premendo no botón**

### **Como crear a túa conta de usuario no SERGAS**

- **No formulario de rexistro, cubre os datos da solicitude tendo en conta que os campos con asterisco (\*) son obrigatorios, e o mail debe ser correcto a**
- **Tes que responder a unha pregunta para verificar a túa identidade. Se houbese algún erro, terás que presentarte nun Punto de Acreditación Electrónica para comprobar os teus datos b**
- **Recibirás un correo electrónico cunha ligazón; preme nela para confirmar o rexistro c**
	- **Entra cos datos de acceso (usuario e contrasinal) que recibirás nun novo correo electrónico, e cambia o contrasinal por un da túa elección**

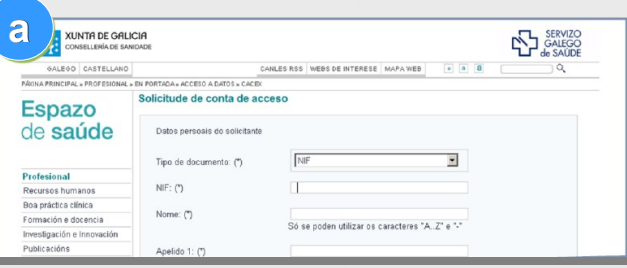

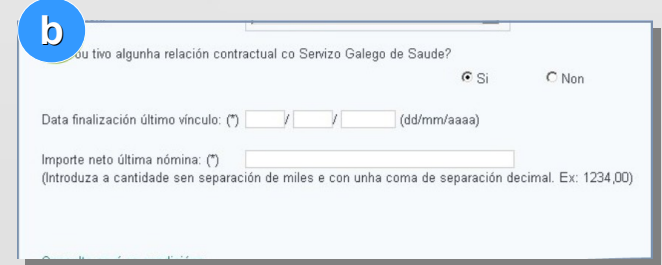

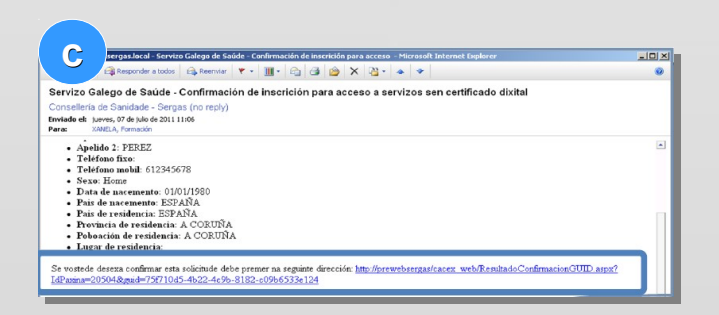

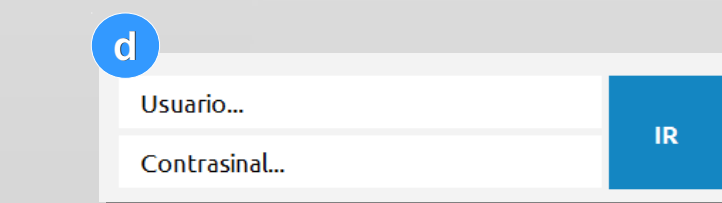